# **Centre for Technology Enhanced Learning**

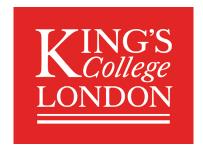

# **Adding a URL to KEATS**

# **CONTENTS**

| Introduction                 | 2 |
|------------------------------|---|
| This document covers:        | 2 |
| Accessibility considerations |   |
| Quick Guide                  |   |
| Detailed Guide               |   |

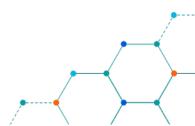

#### INTRODUCTION

This is one of a series of guides available from the <u>Teaching, Learning & Assessment with Technology</u> <u>series</u>. Please note, your faculty may have other approaches or use different tools, contact your <u>Faculty TEL Officer</u> for more information on local provision.

Links to external resources can be added to KEATS to facilitate students in getting access to relevant online information.

#### This document covers:

Adding a link to an external resource using the URL resource in KEATS.

#### **Accessibility considerations**

- Links should make sense out of context.
- Avoid using ambiguous text such as 'click here' or 'read more'.
- Provide descriptive and informative links that clearly identifies the content of the resource being linked to, e.g. add URL (PDF Guide).
- Links within the course should open in the same window.
- Links to external sites should open in a new window.

## **QUICK GUIDE**

- 1. Sign into KEATS (<a href="https://keats.kcl.ac.uk">https://keats.kcl.ac.uk</a>) and navigate to the KEATS course you want to add the URL to.
- 2. Click the cog in the top right-hand corner and Turn editing on.
- 3. Navigate to the section of KEATS you want to add the URL too and select **Add an activity or resource.** Select **URL** from the Resources section and click **Add.**
- 4. Give your link a **Name** and paste in the URL you require into **External URL.**
- 5. Change the **Display** to **New Window** and click **Save** and return to course.

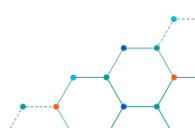

### **DETAILED GUIDE**

- 1. Navigate to KEATS (<a href="https://keats.kcl.ac.uk">https://keats.kcl.ac.uk</a>) and sign in using your King's credentials (your K Number and password).
- 2. Access the KEATS Course/Module you want to add the URL to.
- 3. Click the cog in the top right-hand corner and Turn editing on.

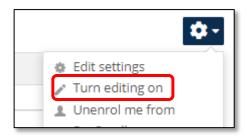

4. Navigate to the section of KEATS you want to add the URL to and select **Add an activity or resource.** 

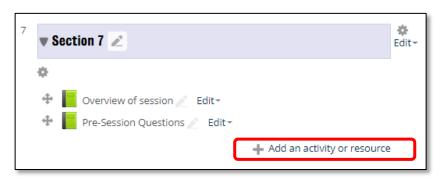

5. Select **URL** from the Resources section and click **Add.** 

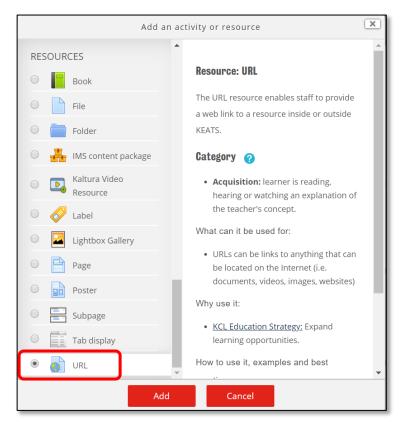

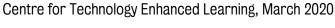

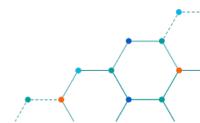

- 6. Complete the details for the URL:
  - a. Give your link a meaningful Name and Description (optional).
  - b. Paste in the URL into the External URL text box.
  - c. Change the **Display** to **New Window** if linking to an external link.
  - d. Click Save and return to course.

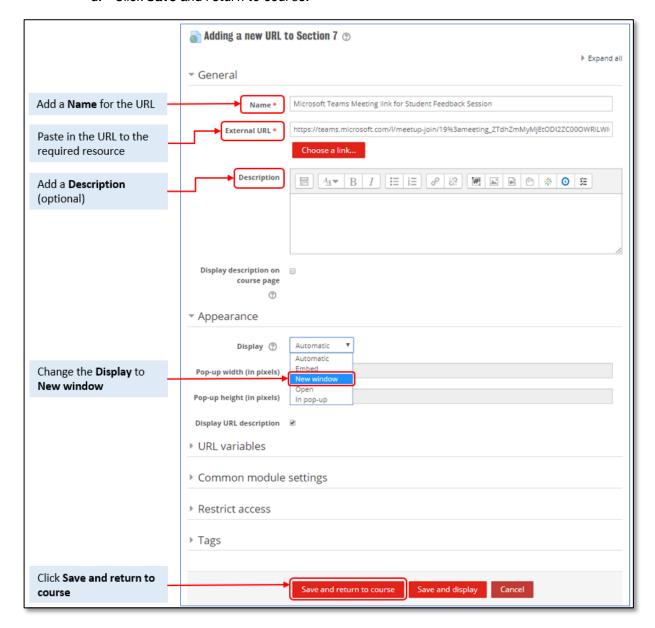

7. Your meeting link will now be available for students

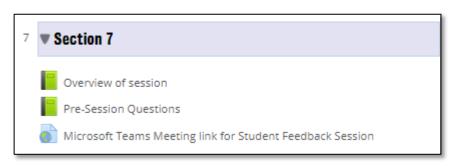

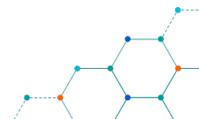